## **Using ZENworks with Novell Service Desk 6.5.4**

## Novell. Service Desk

6.5.4

February 03, 2012

www.novell.com

#### **Legal Notices**

Novell, Inc. makes no representations or warranties with respect to the contents or use of this documentation, and specifically disclaims any express or implied warranties of merchantability or fitness for any particular purpose. Further, Novell, Inc. reserves the right to revise this publication and to make changes to its content, at any time, without obligation to notify any person or entity of such revisions or changes.

Further, Novell, Inc. makes no representations or warranties with respect to any software, and specifically disclaims any express or implied warranties of merchantability or fitness for any particular purpose. Further, Novell, Inc. reserves the right to make changes to any and all parts of Novell software, at any time, without any obligation to notify any person or entity of such changes.

Any products or technical information provided under this Agreement may be subject to U.S. export controls and the trade laws of other countries. You agree to comply with all export control regulations and to obtain any required licenses or classification to export, re-export or import deliverables. You agree not to export or re-export to entities on the current U.S. export exclusion lists or to any embargoed or terrorist countries as specified in the U.S. export laws. You agree to not use deliverables for prohibited nuclear, missile, or chemical biological weaponry end uses. See the Novell International Trade Services Web page (http://www.novell.com/info/exports/) for more information on exporting Novell software. Novell assumes no responsibility for your failure to obtain any necessary export approvals.

Copyright © 2012 Novell, Inc. All rights reserved. No part of this publication may be reproduced, photocopied, stored on a retrieval system, or transmitted without the express written consent of the publisher.

Novell, Inc. 1800 South Novell Place Provo, UT 84606 U.S.A. www.novell.com

Online Documentation: To access the latest online documentation for this and other Novell products, see the Novell Documentation Web page (http://www.novell.com/documentation).

#### **Novell Trademarks**

For Novell trademarks, see the Novell Trademark and Service Mark list (http://www.novell.com/company/legal/trademarks/tmlist.html).

#### Third-Party Materials

All third-party trademarks are the property of their respective owners.

## **Contents**

|   | Abo  | pout This Guide                                                       |    |  |
|---|------|-----------------------------------------------------------------------|----|--|
| 1 | Ove  | rview                                                                 | 9  |  |
| 2 | Con  | figuring ZENworks with Novell Service Desk                            | 11 |  |
|   | 2.1  | Logging in to the Novell Service Desk User Interface                  | 11 |  |
|   | 2.2  | Integrating ZENworks with Novell Service Desk                         |    |  |
|   |      | 2.2.1 Enabling ZENworks:                                              |    |  |
|   |      | 2.2.2 Enabling ZENworks Authentication for Service Desk Users         |    |  |
|   | 2.3  | Importing the ZENworks User Source to Novell Service Desk             | 14 |  |
|   | 2.4  | Assigning Processes to Users Imported to Novell Service Desk          | 17 |  |
|   | 2.5  | Adding the Users to a Team                                            | 18 |  |
|   | 2.6  | Importing the ZENworks Device Details to Novell Service Desk          | 19 |  |
|   | 2.7  | Configuring Novell Service Desk By Using ZENworks Control Center      | 21 |  |
|   |      | 2.7.1 Registering Novell Service Desk Server with ZENworks            | 22 |  |
|   |      | 2.7.2 Configuring the OpenID Setting                                  | 22 |  |
|   |      | 2.7.3 Configuring the User Source in ZENworks Control Center          |    |  |
|   | 0.0  | 2.7.4 Creating ZENworks Administrators                                |    |  |
|   | 2.8  | Configuring the ZENworks Primary Server Details                       |    |  |
|   | 2.9  | Logging in to the Novell Service Desk User Interface through ZENworks | 25 |  |
| 3 | Man  | aging ZENworks Bundles                                                | 27 |  |
|   | 3.1  | Listing the Bundles For a Service Request                             | 27 |  |
|   |      | 3.1.1 Listing the Device Bundles                                      |    |  |
|   |      | 3.1.2 Listing the Customer Bundles                                    |    |  |
|   |      | 3.1.3 Listing All the ZENworks Bundles                                | 29 |  |
|   | 3.2  | Viewing Bundle Information                                            |    |  |
|   | 3.3  | Assigning a Bundle to a Device                                        |    |  |
|   | 3.4  | Assigning a Bundle to a Customer                                      |    |  |
|   | 3.5  | Removing a Bundle Assignment from a Device                            | 32 |  |
|   | 3.6  | Removing a Bundle Assignment from a Customer                          | 33 |  |
|   | 3.7  | Searching For Bundles                                                 | 33 |  |
|   | 3.8  | Blocking the Bundles                                                  | 35 |  |
|   |      | 3.8.1 Blocking the Bundles Assigned to a Device                       |    |  |
|   |      | 3.8.2 Blocking the Bundles Assigned to a Customer                     | 36 |  |
|   | 3.9  | Unblocking Bundles                                                    |    |  |
|   |      | 3.9.1 Unblocking Bundles Assigned to Devices                          |    |  |
|   |      | 3.9.2 Unblocking Bundles Assigned to Customers                        |    |  |
|   | 3.10 | Bundle Quick Tasks                                                    | 38 |  |
| , | Hein | g ZENworks Remote Management with Novell Service Desk                 | 41 |  |

## **About This Guide**

This guide includes information that helps you to configure Novell Service Desk to seamlessly work with the Configuration Management tool, so that the Novell Service Desk users can manage incidents more efficiently.

The information in this guide is organized as follows:

- Chapter 1, "Overview," on page 9
- Chapter 2, "Configuring ZENworks with Novell Service Desk," on page 11
- Chapter 3, "Managing ZENworks Bundles," on page 27
- Chapter 4, "Using ZENworks Remote Management with Novell Service Desk," on page 41

#### **Audience**

This guide is intended for administrators.

#### **Feedback**

We want to hear your comments and suggestions about this manual and the other documentation included with this product. Please use the User Comments feature at the bottom of each page of the online documentation.

#### **Additional Documentation**

Novell Service Desk is supported by other documentation that you can use to learn about and implement the product. For additional documentation, see the Novell Service Desk documentation Web site (http://www.novell.com/documentation/servicedesk6)

Overview

Novell Service Desk is a complete service management solution that allows you to easily monitor and solve service issues so that there is minimal disruption to your organization. Novell Service Desk provides an online support system to meet the service requirements of all your customers, administrators, supervisors, and technicians.

The key capabilities include:

- User-friendly interface that offers an easy-to-use Knowledge Base and Request tracking system for your customers.
- Easy-to-use tools that enable technicians to offer the most effective and efficient support service.
- Comprehensive management and reporting for the service desk, its technicians, and all support issues.
- Ability to use Novell ZENworks Configuration Management bundle management features from the Novell Service Desk user interface.

The Novell Service Desk software solution is completely Web-based and is highly scalable. The application can be deployed on Windows or Linux and supports a variety of RDBMS.

Novell Service Desk has the following editions available:

- Novell Service Desk for Incident Management: Includes Incident, Configuration, and Service Level Management (Basic) functionality with an emphasis on internal or external customer support.
- Novell Service Desk for ITIL Management: A comprehensive service management solution that is fully compliant with Information Technology Infrastructure Library (ITIL) standards. Novell Service Desk for ITIL Management supports eleven core ITIL processes including Request, Incident, Problem, Change, Configuration, and Service Level Management. This enterprise-wide solution delivers complete customer service and support for any size of organization.

# Configuring ZENworks with Novell Service Desk

Novell Service Desk can be configured to work seamlessly with the ZENworks Configuration Management tool, which allows Novell Service Desk users to use the ZENworks tool to efficiently and quickly resolve incidents for a device.

**IMPORTANT:** You must ensure that the time on the Novell Service Desk server, the server hosting the user source, and the ZENworks Primary Server that is configured for the Novell Service Desk server is synchronized.

For information on configuring ZENworks Primary Server with Novell Service Desk, see Section 2.8, "Configuring the ZENworks Primary Server Details," on page 23.

- Section 2.1, "Logging in to the Novell Service Desk User Interface," on page 11
- Section 2.2, "Integrating ZENworks with Novell Service Desk," on page 12
- Section 2.3, "Importing the ZENworks User Source to Novell Service Desk," on page 14
- Section 2.4, "Assigning Processes to Users Imported to Novell Service Desk," on page 17
- Section 2.5, "Adding the Users to a Team," on page 18
- Section 2.6, "Importing the ZENworks Device Details to Novell Service Desk," on page 19
- Section 2.7, "Configuring Novell Service Desk By Using ZENworks Control Center," on page 21
- Section 2.8, "Configuring the ZENworks Primary Server Details," on page 23
- Section 2.9, "Logging in to the Novell Service Desk User Interface through ZENworks," on page 25

# 2.1 Logging in to the Novell Service Desk User Interface

**1** Use a Web browser to go to the following URL:

http://Novell\_Service\_Desk:port/LiveTime/WebObjects/LiveTime.woa/wa/Login

Replace *Novell\_Service\_Desk* with the IP address or DNS name of the Novell Service Desk Server and replace *port* with the port number specified during the installation of Novell Service Desk. The default port is 8700.

**2** In the login dialog box, specify the credentials and click *Login* to display the Novell Service Desk user interface.

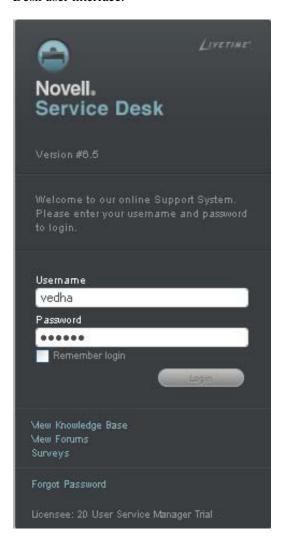

## 2.2 Integrating ZENworks with Novell Service Desk

For Novell Service Desk to seamlessly work with ZENworks Configuration Management, you must first enable ZENworks on the device and then enable ZENworks authentication for Service Desk users.

**NOTE:** The integration of Novell Service Desk 6.5.4 works with ZENworks 11 SP1 or later, though Service Desk makes no checks and allows integration attempts with prior versions of ZENworks.

- Section 2.2.1, "Enabling ZENworks:," on page 13
- Section 2.2.2, "Enabling ZENworks Authentication for Service Desk Users," on page 13

#### 2.2.1 Enabling ZENworks:

- 1 On a device that has Novell Service Desk installed, Open the following file in a text editor:
  - Service\_Desk\_Install\_Path/Server/webapps/LiveTime/WEB-INF/LiveTime.woa/Contents/Resources/system.properties.
- **2** Set the value of livetime.disableZENworks to false.
  - By default, the value of livetime.disableZENworks is set to *true*. Setting the value of livetime.disableZENworks to *false* enables the *ZENworks* tab in the *Setup >AMIE* page of the Novell Service Desk user interface.
- **3** Restart the LiveTime Service:
  - On Windows: Run services.msc. In the Services window, right-click *LiveTime Service* and click *Start*.
  - On Linux: Run the /etc/init.d/Livetime restart command.

## 2.2.2 Enabling ZENworks Authentication for Service Desk Users

- 1 Log in to the Novell Service Desk user interface as a supervisor or administrator. For more information on logging in to the Novell Service Desk user interface, see Section 2.1, "Logging in to the Novell Service Desk User Interface," on page 11.
- **2** Click *Setup > Privileges > System*.
- **3** In the General Settings panel, set the *OpenID Consumer* option to *On*.

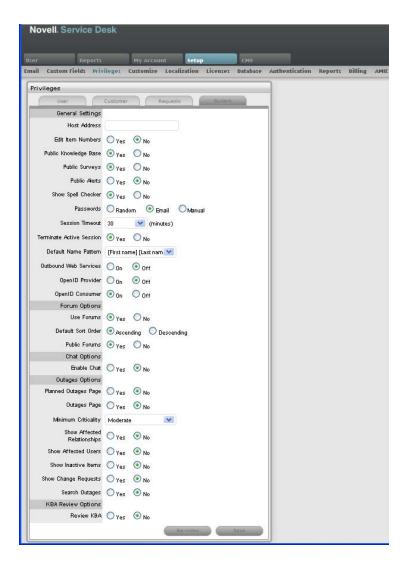

4 Click Save.

The ZENworks icon w is now displayed on the Novell Service Desk login page.

# 2.3 Importing the ZENworks User Source to Novell Service Desk

- 1 Log in to the Novell Service Desk user interface.
  For more information on logging in to Novell Service Desk, see Section 2.1, "Logging in to the Novell Service Desk User Interface," on page 11.
- **2** Click *Setup* > *Authentication*.
- **3** On the LDAP or Active Directory Setup page, click *Edit*.

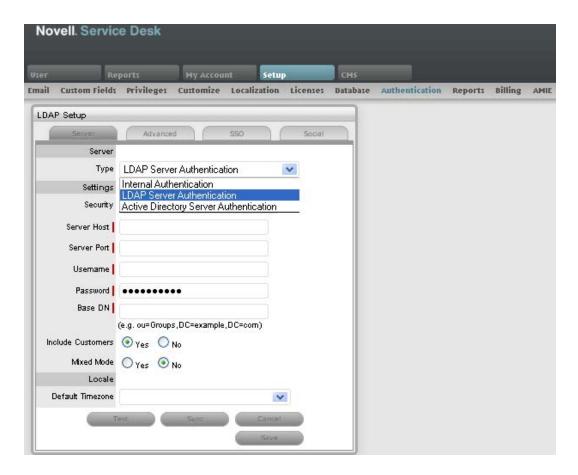

- **4** Select one of the following authentication types:
  - LDAP Server Authentication: Go to Step 5.
  - Active Directory Server Authentication: Go to Step 6.
- **5** (Conditional)If you are using LDAP server authentication, configure the settings:

**5a** Fill in the following fields:

**Security:** Select the type of user authentication (Secure Socket Layering (SSL) or Clear Text authentication). You can choose to use an anonymous or password-protected login. If you choose an anonymous login, ensure that anonymous access to the directory is available.

**Server Host:** Specify the host name or IP address of the LDAP server.

**Server Port:** Specify the LDAP server port. The default port is 389.

**User Name:** Specify the username to authenticate in to the LDAP server or leave this blank for anonymous connections. For example, cn=admin,o=novell.

**Password:** Specify the password.

**BaseDN:** Specify the base domain name.

The base domain name refers to the domain location of the user groups. For example, if the location of the user groups is

ou=UserGroups, ou=MIS, dc=myoffice, dc=mycompany, dc=com, you must specify ou=UserGroups, ou=MIS, dc=myoffice, dc=mycompany, dc=com.

**Include Customers:** Ensure *Yes* is enabled. Internal Authentication is not supported by ZENworks.

**Mix Mode:** Ensure *No* is enabled. Internal Authentication is not supported by ZENworks.

**Default Timezone:** Select the default time zone to be applied to all the user accounts that are imported by using the authentication server.

- **5b** Click Save.
- **5c** Click *Advanced*.
- **5d** Set the *GUID* option to *Standard*, and select *GUID*.
- **5e** Skip to Step 7.
- 6 (Conditional) If you are using Active Directory server authentication, configure the settings:
  - **6a** Perform the following fields:

**Domains:** Click *New* to specify a Active Directory domain.

**Security:** Select the type of user authentication (Secure Socket Layering (SSL) or Clear Text authentication). You can choose to use an anonymous or password-protected login. If you choose an anonymous login, ensure that anonymous access to the directory is available.

**Server Host:** Specify the host name or IP address of the Active Directory server.

**Server Port:** Specify the Active Directory server port. The default port is 389.

**User Name:** Specify the username to authenticate in to the Active Directory server or leave this blank for anonymous connections.

Password: Specify the password.

**Users Node:** The component of the base domain name that refers to the location of the User Groups. For example, cn=users.

**Include Customers:** Ensure *Yes* is enabled. Internal authentication is not supported by ZENworks.

**Mix Mode:** Ensure *No* is enabled. Internal authentication is not supported by ZENworks.

**Default Timezone:** Select the default time zone to be applied to all the user accounts that are imported by using the authentication server.

- 6b Click Save.
- 6c Click Advanced.
- **6d** Set the *GUID* option to *Standard*, and select *objectGUID*.
- **7** Click *Test* to create a connection to the LDAP Server.

or

Click *Sync* to run the synchronization process manually. This is useful for the initial deployment and when new directory server accounts have been created for users requiring immediate access to the system.

# 2.4 Assigning Processes to Users Imported to Novell Service Desk

After you have imported the ZENworks users to Novell Service Desk, you must assign the appropriate user processes to the users:

- 1 Log in to the Novell Service Desk user interface.
  For more information on logging in to Novell Service Desk, see Section 2.1, "Logging in to the Novell Service Desk User Interface," on page 11.
- 2 Click User.
- **3** In the Customers page, click the name of the customer for whom you want to assign the processes.
- 4 On the Customer Information page, click Edit.

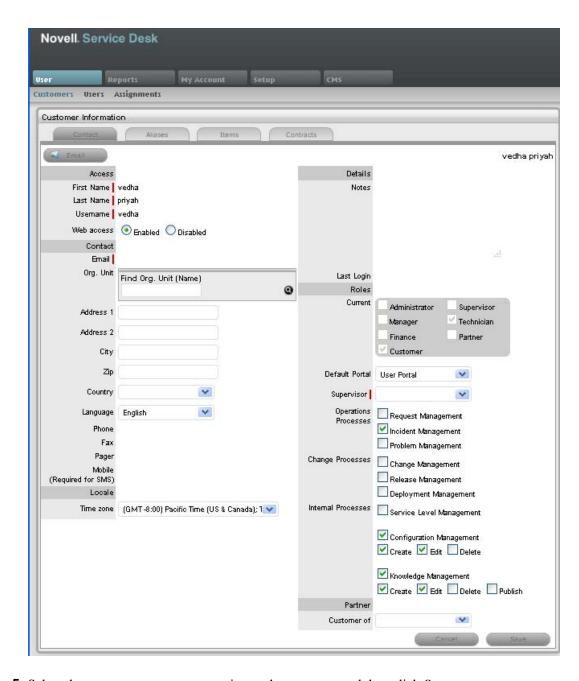

**5** Select the processes you want to assign to the customer and then click *Save*.

## 2.5 Adding the Users to a Team

You must assign the user to one or more support teams. Before assigning the user to a team, you must ensure that one or more processes has been assigned to the user. For more information on assigning processes to users, see Section 2.4, "Assigning Processes to Users Imported to Novell Service Desk," on page 17.

To add users to a team:

1 Log in to the Novell Service Desk user interface as a supervisor or administrator.

For more information on logging in to Novell Service Desk, see Section 2.1, "Logging in to the Novell Service Desk User Interface," on page 11.

- **2** Click *User > Users*.
- **3** On the Users page, click the name of the user you want to assign to a team.
- **4** On the User Information page, click *Team* then click *Edit*.

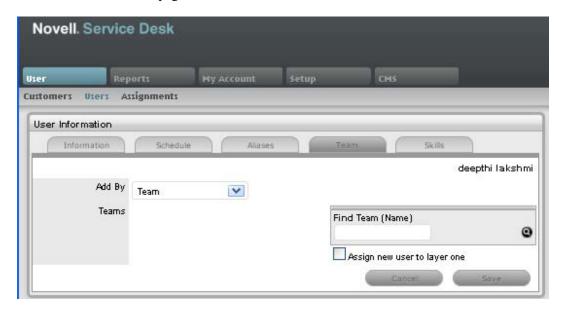

- **5** In the *Add By* option, select *Team*.
- **6** In the *Find Team* option, specify the team or click **②** to list all the support teams for the processes that the user is assigned to.
- **7** Click the teams that you want to add the user to.
- 8 Click Save.

# 2.6 Importing the ZENworks Device Details to Novell Service Desk

You import the ZENworks Device Details to Novell Service Desk by using database mapping:

1 In Novell Service Desk user interface, click *Setup > AMIE > New*.

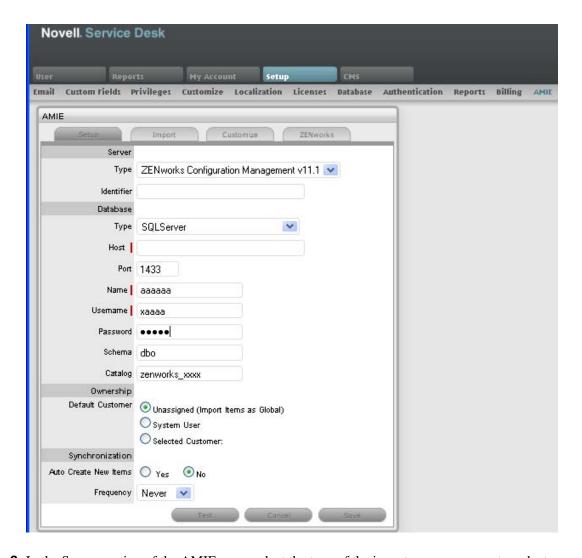

- **2** In the Server section of the AMIE page, select the type of the inventory management product.
- **3** Fill in the fields in the Database section:

**Type:** Select the database type.

**Host:** Specify the hostname or IP address of the database.

**Port:** Specify the port number for the database server.

**Name:** Specify the database name. **Username:** Specify the username.

Password: Specify the password.

For the internal Sybase database, you can obtain the password by running the following command:.

zman dgc

For other databases, use the password that you configured during the ZENworks Primary Server installation.

**Schema:** Specify the schema type. Depending on the database type, you must specify one of the following schema types:

For Sybase: zenadminFor MS\_SQL: dbo

For Oracle: ZENWORKS

**Catalog:** Specify the catalog name. Typically this would be the name of the database. Depending on the database type, you must specify one of the following catalog types:

• For Sybase: zenworks

• For MS\_SQL: zenworks\_zonename

Replace *zonename* with the name of the management zone in which the Primary Server is installed.

• For Oracle: ZENWORKS

- **4** In the Notification section, select whether you want notify technicians for generated change requests. You can do this only if *Control CMS via RFC* is also enabled.
- **5** Fill in the fields in the Ownership section:

**Unassigned** (**Import Items as Global**): Select this option if the items are to be globally owned.

**System User:** Select this option to assign imported items to the System User.

**Selected Customer:** Select this option to assign imported items to a specific customer.

**6** Fill in the fields in the Synchronization section:

**Auto Create New Items:** This option is visible only when a single AMIE source is defined within AMIE. Click *Yes* to automatically create items upon synchronization, relative to the "Control CMS via RFC" setting in the *Setup > Privileges > Requests* tab. If the setting is disabled, a snapshot of imported asset information is listed within the *Super > Configuration > AMIE Snapshots* tab.

**Frequency:** Choose a synchronization interval. You can leave this set to *Never* if the database will be synchronized manually.

The synchronization time can vary, depending on the connection speed with the external service and the database size.

- **7** Click *Test* to initiate a connection and test the setup.
- 8 Click Save.
- **9** In the AMIE page, click the server whose device details you want to import
- **10** Click the *Import* button.

# 2.7 Configuring Novell Service Desk By Using ZENworks Control Center

You need to configure Novell Service Desk so that users can log in to ZENworks and use ZENworks tools to resolve incidents for a device.

- Section 2.7.1, "Registering Novell Service Desk Server with ZENworks," on page 22
- Section 2.7.2, "Configuring the OpenID Setting," on page 22

- Section 2.7.3, "Configuring the User Source in ZENworks Control Center," on page 22
- Section 2.7.4, "Creating ZENworks Administrators," on page 23

#### 2.7.1 Registering Novell Service Desk Server with ZENworks

- 1 Log in to the ZENworks Control Center from a ZENworks Primary Server that is configured with Novell Service Desk.
  - For more information on configuring ZENworks Primary Server with Novell Service Desk, see Section 2.8, "Configuring the ZENworks Primary Server Details," on page 23.
- **2** Click the *Configuration* tab.
- 3 Click Service Desk Management.
- **4** Click the *Service Desk Registration* link.
- **5** On the Service Desk Registration page, configure the settings related to the registration of Service Desk with ZENworks. For information on the settings, click the *Help* button.

### 2.7.2 Configuring the OpenID Setting

To log in to ZENworks Control Center from Novell Service Desk, click the unit in the Novell Service Desk user interface. For information on integrating the ZENworks icon with Novell Service Desk, see Section 2.2, "Integrating ZENworks with Novell Service Desk," on page 12.

If you want to maintain the session that was started when you first logged in to ZENworks through Novell Service Desk, you need to configure the OpenID setting in ZENworks Control Center:

- 1 Log in to ZENworks Control Center from a ZENworks Primary Server that is configured with Novell Service Desk.
  - For more information on configuring ZENworks Primary Server with Novell Service Desk, see Section 2.8, "Configuring the ZENworks Primary Server Details," on page 23.
- **2** Click the *Configuration* tab.
- 3 Click Infrastructure Management.
- **4** Click the *OpenID Settings* link.
- **5** On the OpenID Settings page, select the *Create ZCC session while authenticating external services* option.
- **6** Click *Apply*, then click *OK*.

## 2.7.3 Configuring the User Source in ZENworks Control Center

In ZENworks Control Center, you must add the same user source that has been imported to Novell Service desk.

- 1 Log in to ZENworks Control Center of a ZENworks Primary Server that is configured with Novell Service Desk.
  - For more information on configuring ZENworks Primary Server with Novell Service Desk, see, Section 2.8, "Configuring the ZENworks Primary Server Details," on page 23.
- **2** Click the *Configuration* tab.

- **3** In the User Sources panel, click *New* to launch the Create New User Source Wizard.
- **4** Follow the on-screen prompts to create the connection to the user source. For information about each of the wizard options, click the *Help* button.

### 2.7.4 Creating ZENworks Administrators

In ZENworks Control Center, you need to create an administrator account and provide the appropriate rights.

- 1 Log in to ZENworks Control Center from a ZENworks Primary Server that is configured with Novell Service Desk.
  - For more information on configuring ZENworks Primary Server with Novell Service Desk, see Section 2.8, "Configuring the ZENworks Primary Server Details," on page 23.
- **2** Click the *Configuration* tab.
- **3** In the Administrators panel, click *New > Administrator* to display the Add New Administrator dialog box.
- **4** Select the *Based on User(s) in a User Source* option.
- **5** Click *Add*, then browse for and select the user you want.
- **6** Follow the on-screen prompts to create the administrator. For information about each of the wizard options, click the *Help* button

The newly created administrator account is granted rights to view all objects in the Management Zone. To grant additional rights, or to limit the administrator's rights to specific folders only, you need to modify the rights. For more information on managing administrator rights, see the *Novell ZENworks 11 System Administration Reference* at the Novell Documentation Web site (http://www.novell.com/documentation/zenworks11/).

# 2.8 Configuring the ZENworks Primary Server Details

To log in to ZENworks Control Center of a ZENworks Server from the Novell Service Desk user interface, you must configure the details of the ZENworks Primary Server:

1 In the Novell Service Desk user interface, click Setup > AMIE > ZENworks.

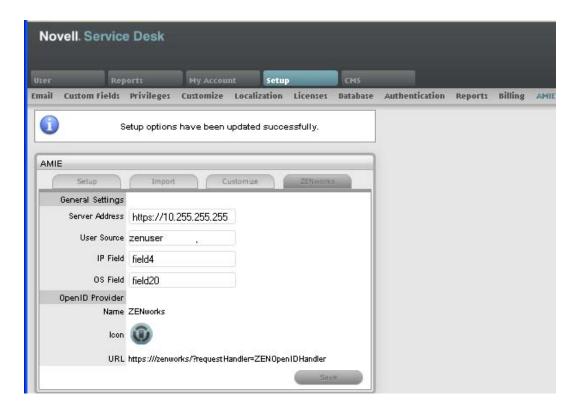

**2** In the General Settings section, specify the following information:

Server Address: Specify the IP address of the ZENworks Primary Server.

**User Source:** Specify the name of the user source that has been added in ZENworks Control Center.

For more information on configuring user source in ZENworks Control Center, see Section 2.7.3, "Configuring the User Source in ZENworks Control Center," on page 22.

**IP Field:** By default within the AMIE mapping file, Field 4 in the Details Tab of an item is be used for the IP address (network address) of a device. This can be edited, if necessary.

**OS Field:** By default within the AMIE mapping file, Field 20 in the Details Tab of an item is used to record the OS information of a device. This can be edited, if necessary.

**3** Read the information displayed in the OpenID Provider panel:

The OpenID Provider panel is displayed only if authentication of Service Desk users through ZENworks has already been enabled. For more information, see "Enabling ZENworks Authentication for Service Desk Users" on page 13.

Name: Displays ZENworks as the OpenID Provider name.

**Icon:** Displays the ZENworks icon that will be available on the Novell Service Desk login page for the Service Desk customers and users accessing Service Desk.

**URL:** This field is initially blank. It display the OpenID Provider URL that is automatically generated based on the address specified in the *Server Address* option when you click *Save*.

4 Click Save.

The *URL* option in the OpenID Provider panel displays the OpenID Provider URL that is automatically generated based on the address specified in the *Server Address* option.

# 2.9 Logging in to the Novell Service Desk User Interface through ZENworks

**1** Use a Web browser to go to the following URL:

http://Novell\_Service\_Desk:port/LiveTime/WebObjects/LiveTime.woa/wa/Login

Replace *Novell\_Service\_Desk* with the IP address or DNS name of the Novell Service Desk server and replace *port* with the port number specified during the installation of Novell Service Desk. The default port is 8700.

**NOTE:** If you choose to use Internet Explorer 8.0 browser to log in to Novell Service Desk, you must ensure that the version of the browser is higher than Internet Explorer 8.0.7600.16385.

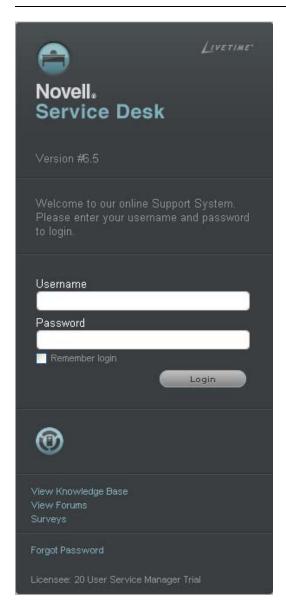

**2** Click the ZENworks icon on the Novell Service Desk Login page.

**3** In the Novell ZENworks login dialog box, specify the credentials and click *Login* to log in to the Novell Service Desk user interface.

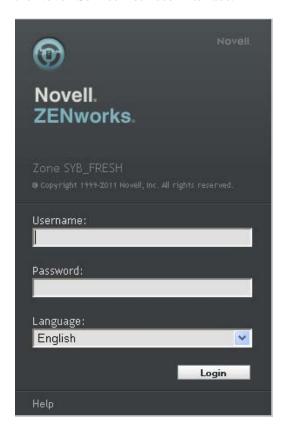

## **Managing ZENworks Bundles**

3

Novell Service Desk 6.5.4 allows Novell Service Desk users to use the ZENworks Bundle Management capability to efficiently and quickly resolve the incidents raised for a device.

Use the following information to manage the ZENworks bundles that are applicable for a service request:

- Section 3.1, "Listing the Bundles For a Service Request," on page 27
- Section 3.2, "Viewing Bundle Information," on page 29
- Section 3.3, "Assigning a Bundle to a Device," on page 30
- Section 3.4, "Assigning a Bundle to a Customer," on page 31
- Section 3.5, "Removing a Bundle Assignment from a Device," on page 32
- Section 3.6, "Removing a Bundle Assignment from a Customer," on page 33
- Section 3.7, "Searching For Bundles," on page 33
- Section 3.8, "Blocking the Bundles," on page 35
- Section 3.9, "Unblocking Bundles," on page 37
- Section 3.10, "Bundle Quick Tasks," on page 38

## 3.1 Listing the Bundles For a Service Request

In the Novell Service Desk user interface, you can choose to list only the device-assigned bundles, the customer-assigned bundles, or all the ZENworks bundles that are applicable for a particular service request.

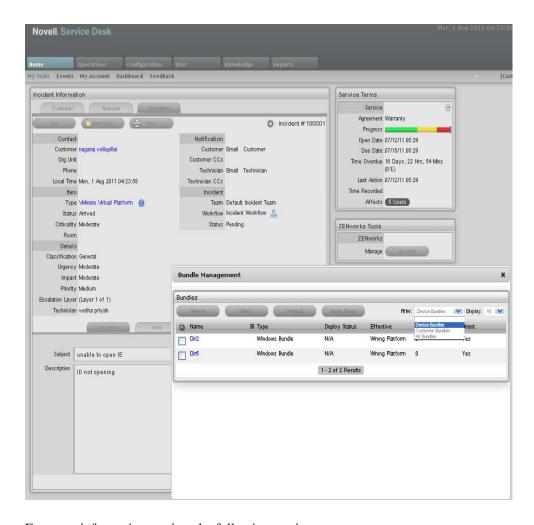

For more information, review the following sections:

- Section 3.1.1, "Listing the Device Bundles," on page 28
- Section 3.1.2, "Listing the Customer Bundles," on page 29
- Section 3.1.3, "Listing All the ZENworks Bundles," on page 29

## 3.1.1 Listing the Device Bundles

To list all the ZENworks bundles that are assigned to the device for which the service request has been entered:

- 1 Log in to the Novell Service Desk user interface through ZENworks.
  For more information, see "Logging in to the Novell Service Desk User Interface through ZENworks" on page 25.
- **2** In the Tasks panel, click the service request you want to resolve.
- **3** In the ZENworks Tools panel, click *Bundles*. By default, the Bundles panel lists all the bundles that are assigned to the device.

### 3.1.2 Listing the Customer Bundles

To list all the ZENworks bundles that are assigned to the customer who entered the service request:

- 1 Log in to the Novell Service Desk user interface through ZENworks.
  For more information, see "Logging in to the Novell Service Desk User Interface through ZENworks" on page 25.
- **2** In the Tasks panel, click the service request you want to resolve.
- **3** In the ZENworks Tools panel, click *Bundles*.
- **4** In the *Filter* option of the Bundles panel, select *Customer Bundles*.

### 3.1.3 Listing All the ZENworks Bundles

To list all the ZENworks bundles that are available on the ZENworks server that is registered with Novell Service Desk:

- 1 Log in to the Novell Service Desk user interface through ZENworks.
  For more information, see "Logging in to the Novell Service Desk User Interface through ZENworks" on page 25.
- **2** In the Tasks panel, click the service request you want to resolve.
- **3** In the ZENworks Tools panel, click *Bundles*.
- **4** In the *Filter* option of the Bundles panel, select *All Bundles*.

## 3.2 Viewing Bundle Information

- 1 Log in to the Novell Service Desk user interface through ZENworks.
  For more information, see "Logging in to the Novell Service Desk User Interface through ZENworks" on page 25.
- **2** In the Tasks panel, click the service request you want to resolve.
- **3** In the ZENworks Tools panel, click *Bundles*.
- **4** In the *Filter* option of the Bundles panel, select the category of the bundles whose information you want to view.
  - For example, selecting *Device Bundles* lists all the bundles that are assigned to the device for which the service request has been entered.
- **5** In the Bundles panel, click the name of the bundle whose information you want to view.

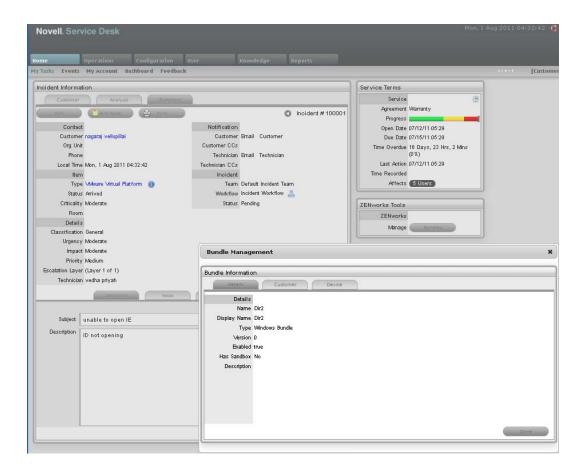

The *Details* tab in the Bundles Information panel displays the bundle's details such as name, display name, type, version, and description.

## 3.3 Assigning a Bundle to a Device

You can use the Novell Service Desk user interface to assign bundles to devices. The assignment changes are reflected in the ZENworks Control Center of the ZENworks Primary Server that is configured with Novell Service Desk. For more information on configuring the ZENworks Primary Server with Novell Service Desk, see "Configuring the ZENworks Primary Server Details" on page 23.

You can also remove the existing bundle assignments. For information on removing the assignments, see "Removing a Bundle Assignment from a Device" on page 32.

- 1 Log in to the Novell Service Desk user interface through ZENworks.
  For more information, see "Logging in to the Novell Service Desk User Interface through ZENworks" on page 25.
- **2** In the Tasks panel, click the service request you want to resolve.
- **3** In the ZENworks Tools panel, click *Bundles*.
- **4** In the *Filter* option of the Bundles panel, select All Bundles.
- **5** In the Bundles panel, click the name of the bundle that you want to assign to the device.
- 6 Click the Device tab.

#### 7 Click Add.

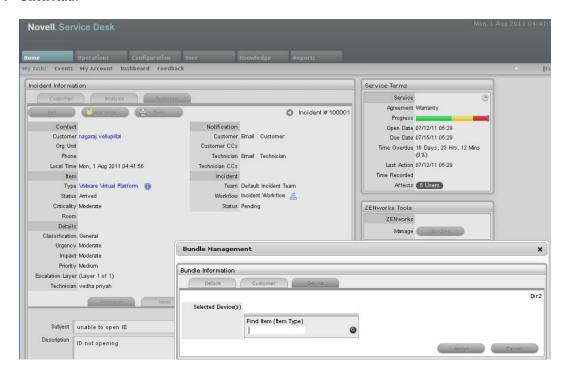

- **8** In the *Find Item* option, click **Q** to list all the devices that you can assign the bundle to.
- **9** Click the device you want to assign the bundle to.
- **10** Click *Assign*.

  The *Device* tab lists the bundles assigned to the device.
- 11 Click Done.

## 3.4 Assigning a Bundle to a Customer

You can use the Novell Service Desk user interface to assign bundles to customers. The assignment changes are reflected in the ZENworks Control Center of the ZENworks Primary Server that is configured with Novell Service Desk.

You can also remove the existing bundle assignments. For information on removing the assignments, see "Removing a Bundle Assignment from a Customer" on page 33.

- 1 Log in to the Novell Service Desk user interface through ZENworks.
  For more information, see "Logging in to the Novell Service Desk User Interface through ZENworks" on page 25.
- **2** In the Tasks panel, click the service request you want to resolve.
- **3** In the ZENworks Tools panel, click *Bundles*.
- 4 In the Filter option of the Bundles panel, select All Bundles.
- **5** In the Bundles panel, click the name of the bundle that you want to assign to the customer.
- 6 Click the Customer tab.
- 7 Click Add.

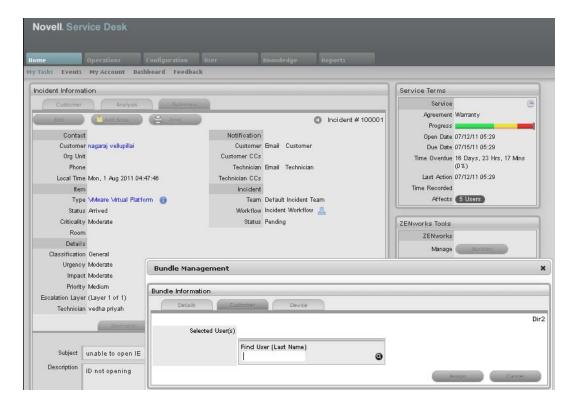

- **8** In the *Find Item* option, click **1** to list all the customers to whom you can assign the bundle.
- **9** Click *Assign*.

  The *Customer* tab lists the bundles assigned to the customer.
- 10 Click Done.

# 3.5 Removing a Bundle Assignment from a Device

You can use the Novell Service Desk user interface to assign bundles to devices. The assignment changes are reflected in the ZENworks Control Center of the ZENworks Primary Server that is configured with Novell Service Desk. For more information on assigning a bundle to a device, see Section 3.3, "Assigning a Bundle to a Device," on page 30.

To remove the bundle assignment from a device:

- 1 Log in to the Novell Service Desk user interface through ZENworks.
  For more information, see "Logging in to the Novell Service Desk User Interface through ZENworks" on page 25.
- **2** In the Tasks panel, click the service request you want to resolve.
- **3** In the ZENworks Tools panel, click *Bundles*.
- **4** In the *Filter* option of the Bundles panel, select *Device Bundles*.
- **5** In the Bundles panel, click the name of the bundle that has been assigned to a device.
- **6** Click the *Device* tab.
- **7** Select the assignments that you want to remove and click *Remove*.

# 3.6 Removing a Bundle Assignment from a Customer

You can use the Novell Service Desk user interface to assign bundles to customers. The assignment changes are reflected in the ZENworks Control Center of the ZENworks Primary Server that is configured with Novell Service Desk. For more information on assigning a bundle to a device, see Section 3.4, "Assigning a Bundle to a Customer," on page 31.

To remove the bundle assignment from a Customer:

- 1 Log in to the Novell Service Desk user interface through ZENworks.
  For more information, see "Logging in to the Novell Service Desk User Interface through ZENworks" on page 25.
- **2** In the Tasks panel, click the service request you want to resolve.
- **3** In the ZENworks Tools panel, click *Bundles*.
- **4** In the *Filter* option of the Bundles panel, select *Customer Bundles*.
- **5** In the Bundles panel, click the name of the bundle that has been assigned to a customer.
- 6 Click the Customer tab.
- **7** Select the assignments that you want to remove and click *Remove*.

## 3.7 Searching For Bundles

You can use the Novell Service Desk user interface to search for a bundle that has been assigned to the device for which the service request has been entered or the customer who has entered the service request.

To search for the bundle:

- 1 Log in to the Novell Service Desk user interface through ZENworks.
  For more information, see "Logging in to the Novell Service Desk User Interface through ZENworks" on page 25.
- 2 In the Tasks panel, click the service request you want to resolve.
- **3** In the ZENworks Tools panel, click *Bundles*.
- **4** In the Bundles panel, click *Search*.

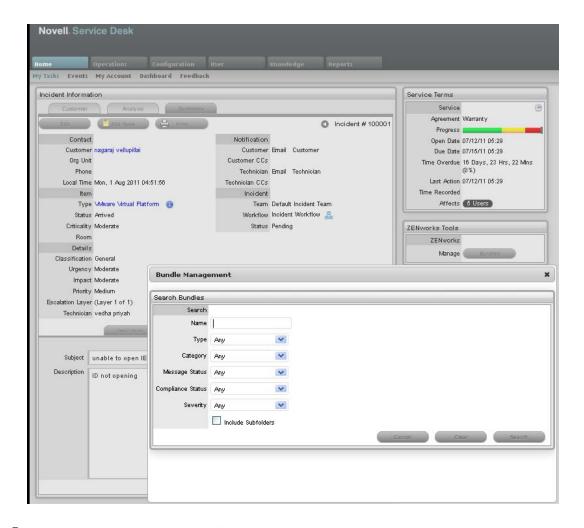

**5** In the Search Bundles panel, specify one or more of the following:

| Search Criteria | Description                                         | Additional Information                                                                                                    |
|-----------------|-----------------------------------------------------|----------------------------------------------------------------------------------------------------|
| Name            | Specify the name of the item you are searching for. | Use the operator that is most appropriate for your search. You can include wildcard characters such as an asterisk (*) or a question mark (?). The search criteria are not case-sensitive.  For example, if you specify the name as win*, then all items that have win as a part of the name are listed, such as Win1, or bun win. |

| Search Criteria Description                                                                                     |                                                                                                    | Additional Information                                                                                                    |  |
|----------------------------------------------------------------------------------------------------|----------------------------------------------------------------------------------------------------|----------------------------------------------------------------------------------------------------|--|
| Туре                                                                                                    | Select one of the following types:                                                                                                   | Any is selected by default.                                                                                                    |  |
|                                                                                                    | <ul> <li>Folder: The search is limited to<br/>the folders containing bundles.</li> </ul>                                             | You can choose to specify multiple search criteria at the same time.                                                                                                    |  |
|                                                                                                    | <ul> <li>Bundle Group: The search is limited to the bundle groups.</li> <li>Bundle: The search is limited to the bundles.</li> </ul> | For example, if you specify the name as win*, then all the entities having win as a part of its name are listed.  if you specify the name as win* and the type as Windows Bundle then only the Windows bundles with win as a part of the |  |
|                                                                                                    |                                                                                                    |                                                                                                    |  |
|                                                                                                    | <ul> <li>Linux Bundle: The search is<br/>limited to the Linux bundles.</li> </ul>                                                    |                                                                                                    |  |
|                                                                                                    | <ul> <li>Linux Dependency Bundle:         The search is limited to the Linux Dependency bundles.     </li> </ul>                     | name are listed.                                                                                                    |  |
|                                                                                                    | <ul> <li>Linux Patch Bundle: The<br/>search is limited to the Linux<br/>Patch bundles.</li> </ul>                                    |                                                                                                    |  |
|                                                                                                    | <ul> <li>Patch Bundle: The search is<br/>limited to the Patch bundles.</li> </ul>                                                    |                                                                                                    |  |
|                                                                                                    | <ul> <li>Preboot Bundle: The search<br/>is limited to the Preboot<br/>bundles.</li> </ul>                                            |                                                                                                    |  |
|                                                                                                    | <ul> <li>Windows Bundle: The search<br/>is limited to the Windows<br/>bundles.</li> </ul>                                            |                                                                                                    |  |
| Category                                                                                                    | Select a bundle category.                                                                                                    | Any is selected by default                                                                                                    |  |
| Message Status                                                                                                  | Select a message status.                                                                                                    | Any is selected by default                                                                                                    |  |
| Compliance Select a compliance status. Status                                                                   |                                                                                                    | Any is selected by default                                                                                                    |  |
| Severity                                                                                                    | Select a severity.                                                                                                    | Any is selected by default                                                                                                    |  |
| Include Select the <i>Include subfolders</i> option to enable the search to be performed within the subfolders. |                                                                                                    |                                                                                                    |  |

## 3.8 Blocking the Bundles

You can block the device-assigned bundles or the customer-assigned bundles from being executed on the device to which the bundles are assigned.

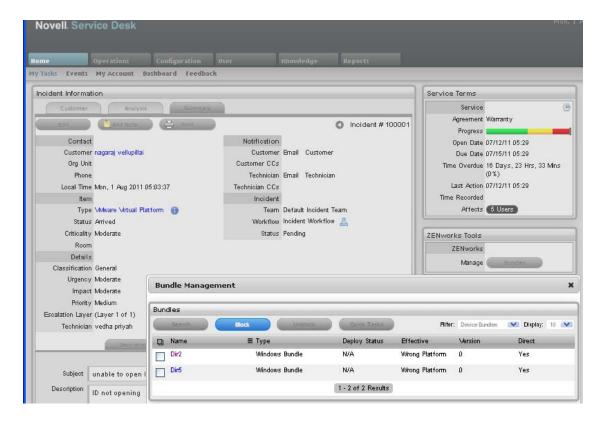

- Section 3.8.1, "Blocking the Bundles Assigned to a Device," on page 36
- Section 3.8.2, "Blocking the Bundles Assigned to a Customer," on page 36

## 3.8.1 Blocking the Bundles Assigned to a Device

- 1 Log in to the Novell Service Desk user interface through ZENworks.
  For more information, see "Logging in to the Novell Service Desk User Interface through ZENworks" on page 25.
- **2** In the Tasks panel, click the service request you want to resolve.
- **3** In the ZENworks Tools panel, click *Bundles*.
- **4** In the Bundles panel, ensure that the *Filter* option is set to *Device Bundles*.
- **5** Select the device-assigned bundles that you want to block.
- 6 Click Block.

The status of the block operation is displayed in the Bundle Management window.

## 3.8.2 Blocking the Bundles Assigned to a Customer

- 1 Log in to the Novell Service Desk user interface through ZENworks.
  For more information, see "Logging in to the Novell Service Desk User Interface through ZENworks" on page 25.
- **2** In the Tasks panel, click the service request you want to resolve.
- **3** In the ZENworks Tools panel, click *Bundles*.

- **4** In the Bundles panel, set the *Filter* option to *Customer Bundles*.
- **5** Select the customer-assigned bundles that you want to block.
- 6 Click Block.

The status of the block operation is displayed in the Bundle Management window.

## 3.9 Unblocking Bundles

You can unblock the device-assigned bundles or customer-assigned bundles that have been blocked from being executed on a device.

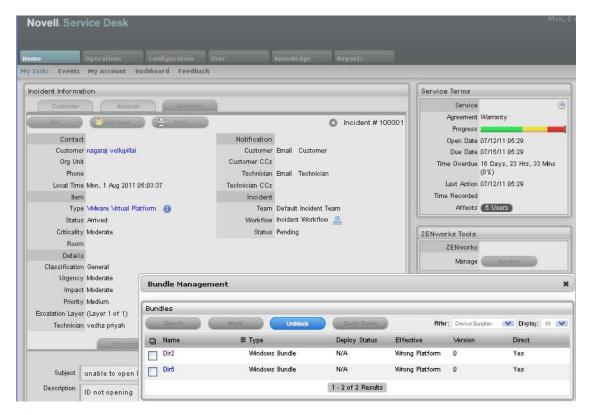

Review the following sections:

- Section 3.9.1, "Unblocking Bundles Assigned to Devices," on page 37
- Section 3.9.2, "Unblocking Bundles Assigned to Customers," on page 38

## 3.9.1 Unblocking Bundles Assigned to Devices

- 1 Log in to the Novell Service Desk user interface through ZENworks.
  For more information, see "Logging in to the Novell Service Desk User Interface through ZENworks" on page 25.
- **2** In the Tasks panel, click the service request you want to resolve.
- **3** In the ZENworks Tools panel, click *Bundles*.
- **4** In the Bundles panel, ensure that the *Filter* option is set to *Device Bundles*.
- **5** Select the blocked bundles that you want to unblock.

6 Click Unblock.

The status of the unblock operation is displayed in the Bundle Management window.

#### 3.9.2 Unblocking Bundles Assigned to Customers

- 1 Log in to the Novell Service Desk user interface through ZENworks.
  For more information, see "Logging in to the Novell Service Desk User Interface through ZENworks" on page 25.
- **2** In the Tasks panel, click the service request you want to resolve.
- **3** In the ZENworks Tools panel, click *Bundles*.
- **4** In the Bundles panel, set the *Filter* option to *Customer Bundles*.
- **5** Select the blocked bundles that you want to unblock.
- 6 Click Unblock.

The status of the unblock operation is displayed in the Bundle Management window.

## 3.10 Bundle Quick Tasks

Novell Service Desk allows you to quickly perform certain actions on one or more devices:

- 1 Log in to the Novell Service Desk user interface through ZENworks.
  For more information, see "Logging in to the Novell Service Desk User Interface through ZENworks" on page 25.
- **2** In the Tasks panel, click the service request you want to resolve.
- **3** In the ZENworks Tools panel, click *Bundles*.
- **4** In the Bundles panel, ensure that the *Filter* option is set to *Device Bundles*.
- 5 Select the bundles on which you want to perform the quick tasks and then click Quick Tasks.

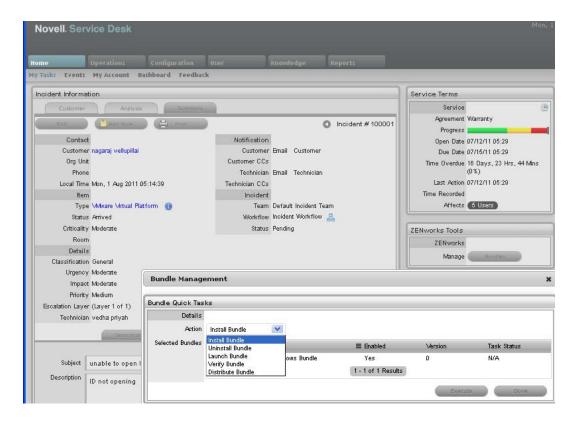

- **6** In the Bundle Quick Tasks panel, select the quick task action you want to perform.
  - Install Bundle: Lets you immediately install a bundle to one or more devices.
  - Uninstall Bundle: Lets you uninstall a bundle from one or more devices. Uninstalling a bundle does not remove its assignments or prevent the bundle from being reinstalled.
  - Launch Bundle: Lets you immediately launch a bundle for one or more devices. If the bundle is not already installed, it is installed and then launched
  - Verify Bundle: Lets you verify if the specified bundle is properly installed on the device.
  - **Distribute Bundle:** Lets you distribute (download and install) the specified bundle on the device.

#### 7 Click Execute.

The status of the quick task action is displayed in the Bundle Management window.

# Using ZENworks Remote Management with Novell Service Desk

Novell Service Desk 6.5.4 now allows you to remotely manage a device on the Service Desk Web console by using the ZENworks Control Center Remote Management capability. You can do the following:

- Remotely control a managed device
- Remotely log in to a managed device
- Launch the Remote Management Viewer

To enable the Remote Management feature in ZENworks, you need to manually edit the system.properties file in the <nSD Install location>/webapps/LiveTime/WEB-INF/LiveTime.woa/Contents/Resources/location. You also need to assign rights to the users who want to use the Remote Management feature.

To perform Remote Management operations in Novell Service Desk:

- 1 Log in to the Novell Service Desk user interface through ZENworks.

  For more information, see Section 2.9, "Logging in to the Novell Service Desk User Interface through ZENworks," on page 25.
- **2** In the ZENworks Tools panel, click Control. The Remote Control Panel appears.

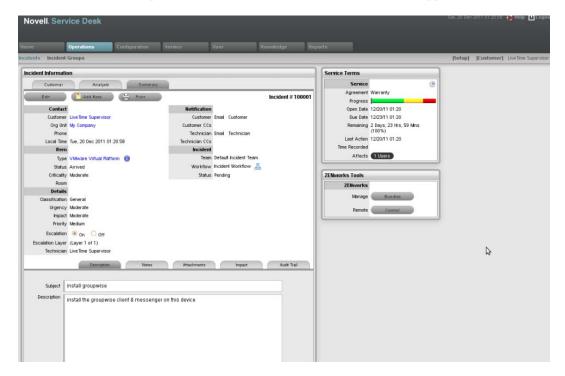

**3** Select the required remote operation from *Operations* list.

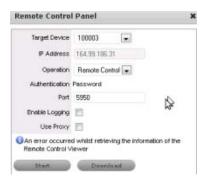

#### 4 Click Download.

The appropriate MSI files are downloaded for Windows devices, and RPMs are downloaded for Linux devices.

For more information on performing Remote Management operations, see the *ZENworks 11 Remote Management Reference* (http://www.novell.com/documentation/zenworks11/pdfdoc/zen11\_cm\_remote/zen11\_cm\_remote.pdf).